1. 学外から ProQuest eBook Central にアクセスした場合、下記の画 面が表示されます。ご自身のユーザ名とパスワードを入力し、 「Login」をクリックしてください。

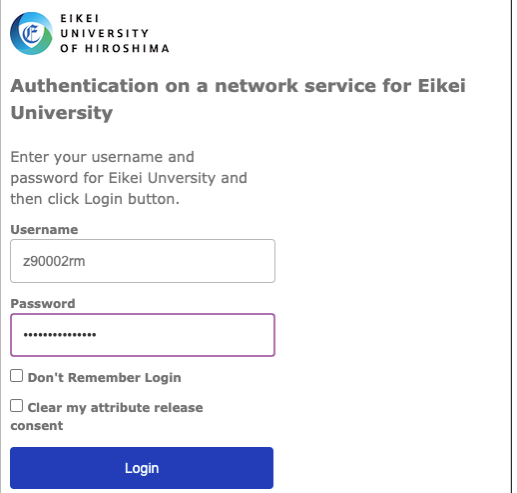

2. ProQuest eBook Central に送られる情報が表示されます。 「Ask me again if information to be provided to this service changes」が選択された状態で「Accept」をクリックしてく ださい。

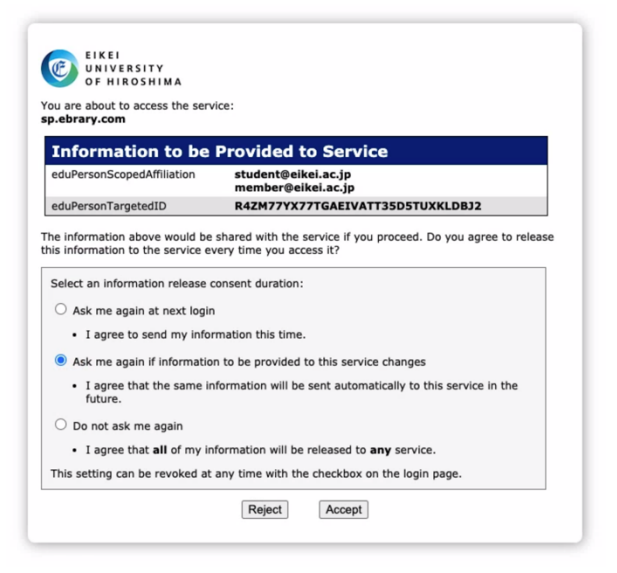

3. 図のように学外から ProQuest eBook Central にアクセスできるようになります。画面中央に「Eikei University of Hioroshima」の名称を確認できます。

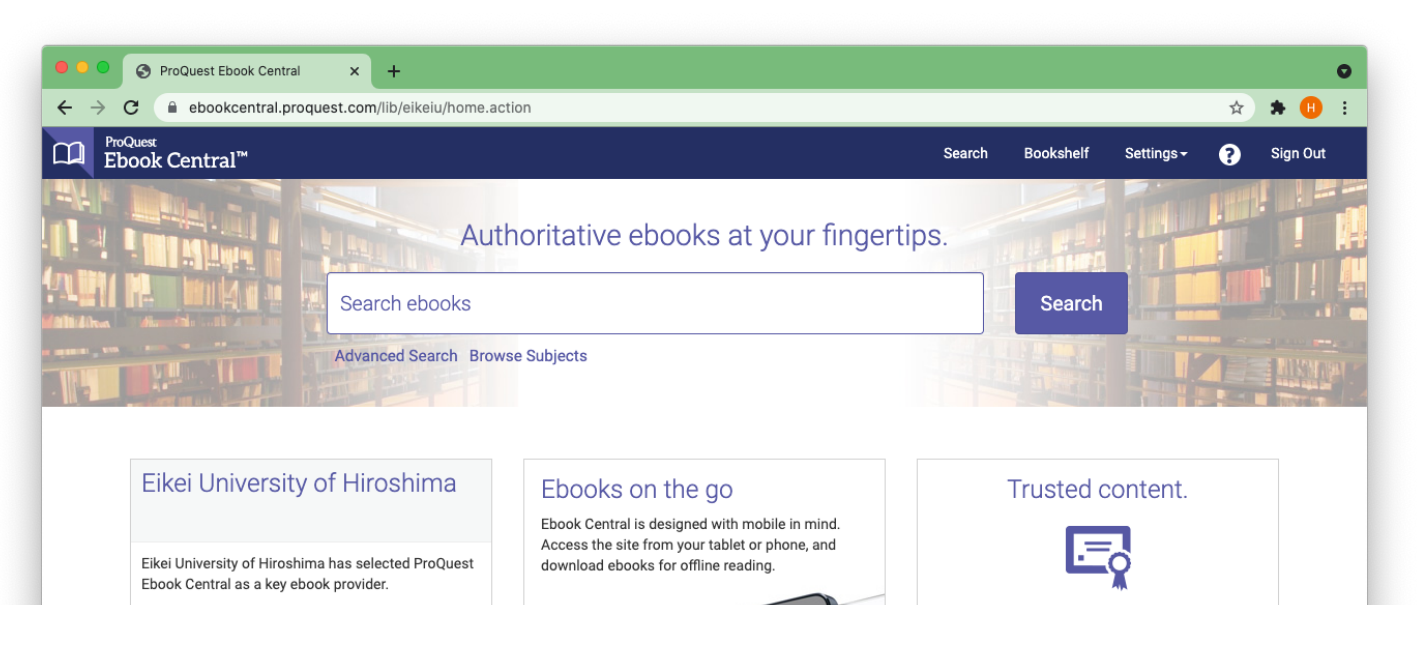